# O Programa Academia da Sáude

# **Dúvidas Frequentes**

### **1) Como ocorre o financiamento da construção dos polos do Programa Academia da Saúde?**

*Atualmente, os polos do Programa Academia da Saúde são financiados exclusivamente com recursos de emendas parlamentares.* 

*Os parlamentares devem fazer a indicação da emenda no Sistema Integrado de Planejamento e Orçamento (SIOP) para o Programa Academia da Saúde e acompanhar o andamento da proposta junto à Assessoria Parlamentar do Ministério da Saúde.* 

### **2) Após a indicação da emenda pelo parlamentar, como o município deve proceder?**

*Posteriormente, a entidade beneficiada (município) deve cadastrar e finalizar a proposta no Sistema de Gerenciamento de Objetos e Propostas, do Fundo Nacional de Saúde (http://portalfns.saude.gov.br/), e aguardar a análise. O cadastro da proposta é realizado pelo responsável pelo Fundo Municipal de Saúde (acesso com CNPJ).*

*Após a indicação de objeto no "cardápio" do FNS, o usuário com CPF acessa o SISMOB e inicia o cadastramento de proposta nesse outro sistema.* 

### **2) Quais são as responsabilidades dos parlamentares e dos municípios (entidades) na execução das emendas?**

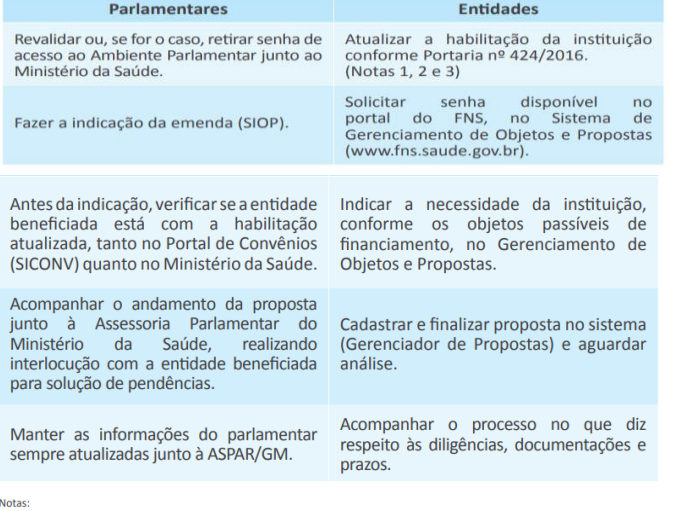

1 Para inserção de proposta de convênio e contrato de repasse, será obrigatório o credenciamento e o cadastramento das informações

1 rara meseção de proposta de convenio e contrato de repasse, sera oongatono o credenciamento e o cadastramento das informações<br>2 Para inserção de proposta por meio de portaria (fundo a fundo), será necessário que o fundo

*Fonte: Cartilha para apresentação de propostas ao Ministério da Saúde. 2017.*

### **3) Como consigo acesso ao SISMOB?**

### **Sobre o acesso do perfil de Fundo Estadual ou Distrital de Saúde (FES) e Fundo Municipal de Saúde (FMS):**

*Deve ser realizado com o CNPJ do respectivo FUNDO DE SAÚDE A senha é a obtida no Núcleo Estadual de Saúde do MS (mesma senha utilizada para acessar o sistema de cadastro de proposta do Fundo Nacional de Saúde - SISPROFNS). Caso tenha esquecido a senha, entre em contato com o Núcleo do MS de seu estado.* 

#### **Sobre o acesso dos Gestores e Técnicos Municipais, Distritais ou Estaduais:**

*O acesso ao sistema deverá ser solicitado, a qualquer momento, por pessoa vinculada ao Estado, Município ou Distrito Federal através da opção "Primeiro Acesso" por meio do portal do FNS www.fns.saude.gov.br – ícone "SISMOB" disponível na barra inferior.*

*A solicitação de acesso deverá ser autorizada pelo Gestor do Fundo Estadual, Municipal ou Distrital. O acesso também poderá ser cadastrado pelo próprio Gestor do Fundo de Saúde.*

<http://portalarquivos2.saude.gov.br/images/pdf/2017/maio/23/Como-Autorizar-Solicitacao-de-Acesso-FES-FMS.pdf>

*O passo a passo para solicitação de acesso pode ser visualizado na página do SISMOB, por meio do link: <http://portalarquivos.saude.gov.br/images/sismob2/pdf/Como-Solicitar-Acesso-Externo-FES-FMS.pdf>*

*Em caso de dúvidas em relação ao sistema (SISMOB), ligar 136, opção 8 ou encaminhar para: [sismob@saude.gov.br.](mailto:sismob@saude.gov.br)* 

#### **4) Como ocorre o cadastramento da proposta no SISMOB?**

*Ao acessar o SISMOB por meio do Portal do FNS, pelo ícone do SISMOB ou em [https://sismob.saude.gov.br/sismob2/#](https://sismob.saude.gov.br/sismob2/)  com o perfil de cadastrador, logo na primeira tela, aparecerá a opção cadastrar proposta (abaixo, na mesma tela, é possível visualizar as propostas em andamento):*

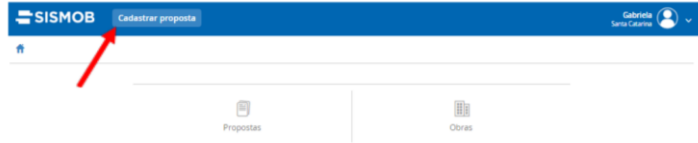

*O sistema apresenta a tela para a seleção do programa, tipo de obra e tipo de recurso, com a opção iniciar cadastro:*

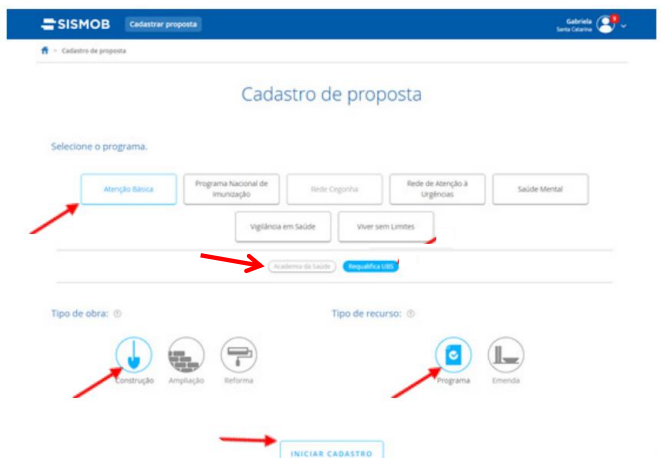

*Em seguida, o proponente é chamado a preencher o questionário que avalia a capacidade técnica para a execução, gestão e manutenção da obra.*

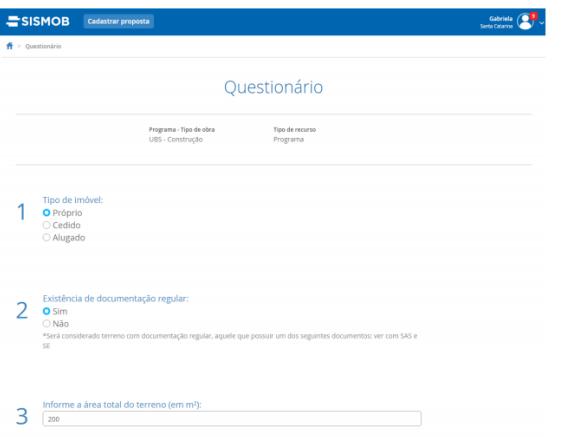

*A partir daí, o sistema inicia a sequência de telas do passo a passo de informações para o "cadastro da proposta", com as opções cancelar e avançar ao final.*

# *Passo 1) Informações*

*O cadastrador presta informações sobre o estabelecimento e o endereço da obra, no caso de construção. Importante destacar que a alteração de endereço somente poderá ser solicitada antes da aprovação da transferência dos recursos pela União.*

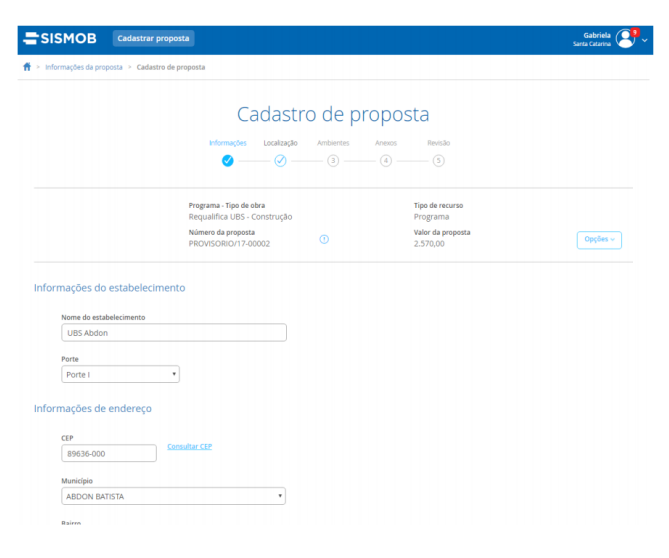

# *Passo 2) Localização*

*Nesta tela, o cadastrador apenas confere a localização do estabelecimento ou área de construção no mapa.*

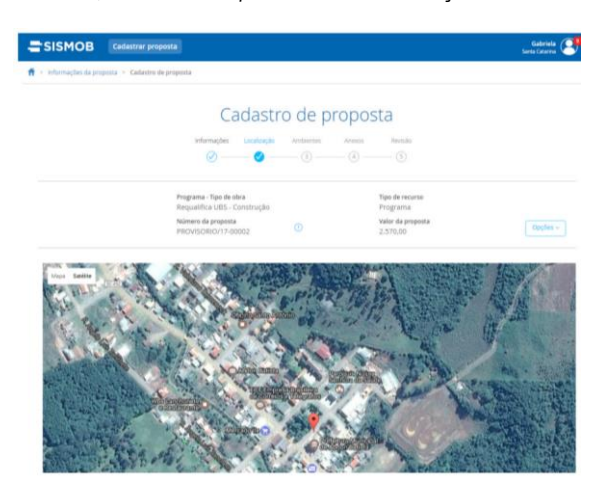

# *Passo 3) Ambientes*

*No caso de construção, é necessário apenas conferir a listagem de ambientes mínimos necessários ao componente escolhido.*

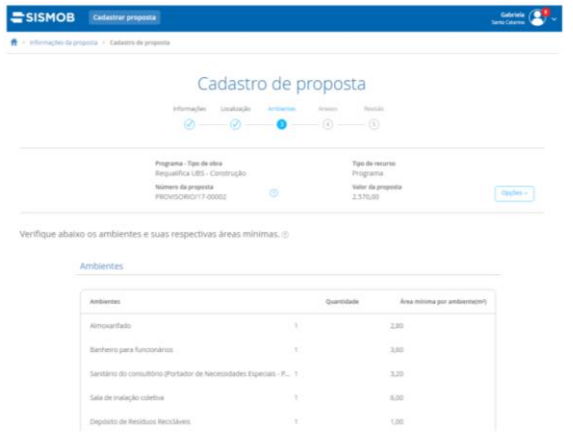

# *Passo 4) Anexos*

*Anexar a documentação e as fotografias exigidas.* 

*Em relação à documentação, neste momento pode ser incluída apenas a declaração de propriedade do terreno, assinada pelo Secretário de Saúde. Caso a proposta seja habilitada em portaria e empenhada, na fase de monitoramento da Etapa de Ação Preparatória, deverá ser anexada "certidão atualizada da matricula do imóvel", emitida pelo cartório de registro de imóveis, informando os plenos poderes sobre o terreno em que será realizada a ampliação ou a construção.*

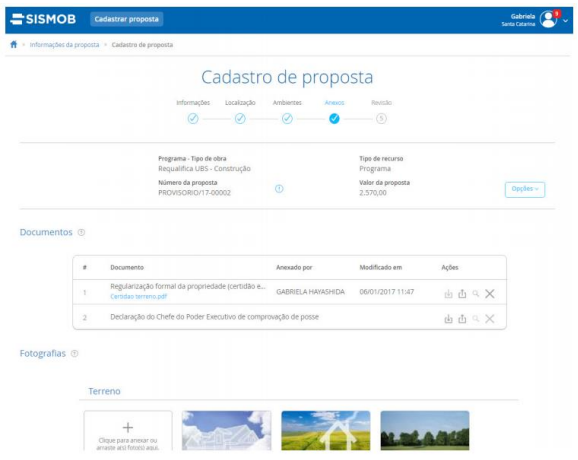

## *Passo 5) Revisão*

*Em seguida, na última tela de "Revisão", após conferir os dados cadastrados, finalizar e enviar a proposta para análise de mérito pela área técnica responsável pela política ou programa.*

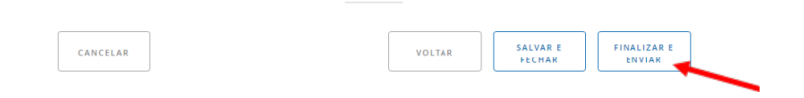

## **5) Depois de enviada a proposta no SISMOB, posso fazer alguma alteração?**

*Lembrando que, após o envio, não será mais possível alterar dados da proposta enviada, devendo ser aguardado o parecer de mérito, que pode ser favorável, não favorável, ou pedir adequação.*

### **6) O que ocorre após o envio da proposta no SISMOB?**

*Após o envio, a proposta fica registrada no sistema com status "Aguardando análise", ou "Aguardando reanálise", caso tenha sido enviada mais de uma vez, no caso de resposta a parecer técnico pedindo adequação.*

*O cadastrador deve ficar atento e acompanhar a (s) sua (s) propostas (s) e verificar se há demandas como diligências, pois o Ministério da Saúde poderá solicitar adequações na proposta.* 

*Pode aparecer também, após um tempo, o status "Aguardando habilitação", caso a proposta tenha sido analisada e aprovada, mas ainda não tenha sido publicada a portaria de habilitação.*

## **7) Minha proposta foi aprovada. E agora?**

*Os ambientes do SISMOB deverão ser atualizados de acordo com a linha do tempo a seguir. Os prazos são estabelecidos de acordo com a Portaria de consolidação nº 6, de 03 de outubro de 2017.* 

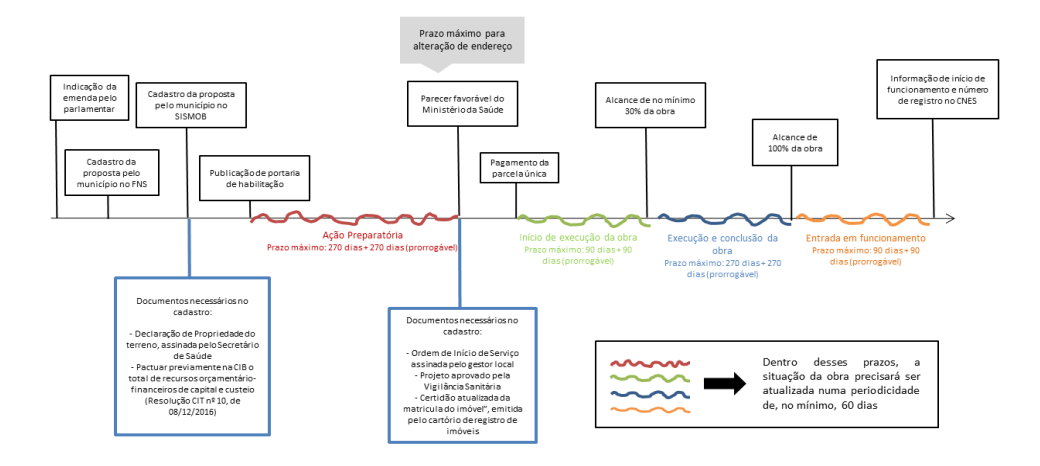

*I - Etapa de Ação preparatória - fase iniciada com a habilitação da proposta em portaria específica e finalizada com o parecer favorável para transferência dos recursos da União, devendo ser superada dentro do prazo máximo de 270 (duzentos e setenta) dias, prorrogáveis por mais 270 (duzentos e setenta) dias;*

6

*II - Etapa de Início de execução da obra - fase iniciada com a transferência dos recursos financeiros da União e finalizada com a informação de execução de 30% da obra, devendo ser superada dentro do prazo máximo de 90 (noventa) dias, prorrogáveis por mais 90 (noventa) dias;*

*III - Etapa de Execução e Conclusão da obra - fase iniciada com a informação de execução de 30% da obra e finalizada com a informação de execução de 100% da obra, devendo ser superada dentro do prazo máximo de 270 (duzentos e setenta) dias, prorrogáveis por mais 270 (duzentos e setenta) dias; e*

*IV - Etapa de Entrada em Funcionamento - aplicável para os objetos ampliação e construção, fase iniciada com a informação sobre execução de 100% da obra e finalizada com a informação sobre a data de início do funcionamento e número do registro no Cadastro Nacional de Estabelecimentos de Saúde (CNES), devendo ser superada dentro do prazo máximo de 90 (noventa) dias, prorrogáveis por mais 90 (noventa) dias.*

## **8) Como será realizado o pagamento para a construção da obra?**

*Anteriormente à publicação da Portaria de Consolidação nº 6, de 03 de outubro de 2017 (Origem: PRT MS/GM 381/2017), o pagamento era efetivado em 3 (três) parcelas: 20%, 60% e 20% (nesta ordem).*

*Após a publicação da Portaria de Consolidação nº6, o pagamento se dá em parcela única, após o parecer favorável do Ministério da Saúde quanto aos documentos necessários para finalização da etapa de Ação Preparatória. O repasse é realizado Fundo a Fundo para o município.*

# **II - Fluxo de pagamento do recurso de investimento do Programa Academia da Saúde**

## **1) Como acontece o repasse do recurso?**

*Para propostas habilitadas até 2016: O repasse do recurso acontece em 3 (três) parcelas.* 

*1ª parcela – Para o recebimento da 1ª parcela equivalente a 20% do valor total da obra é necessário:*

*a) Anexar o documento comprobatório do terreno;*

*b) Anexar imagens do terreno onde o polo será construído;*

*Recebendo o parecer de favorável a proposta sairá em portaria de habilitação posteriormente receberá o incentivo financeiro de investimento referente aos 20%.*

*2ª Parcela – Para recebimento da 2ª parcela equivalente a 60% do valor total da obra é necessário:* 

*a) Anexar no SISMOB à ordem de serviço, assinada pelo responsável técnico da obra (engenheiro ou arquiteto) com seus respectivos número do Conselho Regional de Engenharia "CREA" ou do Conselho de Arquitetura e Urbanismo "CAU" e pelo gestor local;*

*b) Ofício encaminhado a Comissão Intergestores Bipartite (CIB), com informações sobre inicio da obra do polo;*

*c) Das fotos e dos percentuais de obra correspondentes à etapa de execução da obra;*

*d) e das demais informações requeridas pelo SISMOB.*

*3ª Parcela – Para recebimento da 3ª parcela equivalente a 20% do valor total da obra é necessário:*

*a) Atestado de conclusão da obra, assinado por profissional assinado por profissional habilitado pelo CREA ou CAU e pelo gestor local;*

*b) Ofício de encaminhamento à CIB ou ao CGSES/DF com informações sobre conclusão da obra;*

*c) Das fotos e dos percentuais de obra correspondentes à etapa de execução da obra e da fachada do polo onde podemos visualizar a identificação visual;*

*d) e das demais informações requeridas pelo SISMOB.*

## *Para propostas habilitadas a partir de 2017 (Após a publicação da Portaria de Consolidação nº 6):*

*Parcela única - Para o pagamento em parcela única do recurso financeiro de capital é necessário:* 

- *a) Ordem de serviço assinada pelo gestor;*
- *b) Certidão emitida em cartório de registro de imóveis;*
- *c) Inserção da comprovação da aprovação do projeto básico pela Vigilância Sanitária no SISMOB.*

*Obs.: Caso o custo da obra seja superior ao valor aprovado pelo Ministério da Saúde, o aporte adicional será por conta dos Estados, Distrito Federal ou municípios.*

## **2) Como faço para acompanhar o pagamento pelo meu município?**

*O município, além de ter as informações de pagamento pelo SISMOB, consegue informações mais detalhadas através do site do Fundo nacional de Saúde (FNS). Link: [http://portalfns.saude.gov.br/.](http://portalfns.saude.gov.br/) O gestor municipal também poderá acompanhar as informações de pagamento e motivos de suspensão através do portal e-Gestor [https://egestorab.saude.gov.br/.](https://egestorab.saude.gov.br/)* 

# **PASSO A PASSO PARA CONSULTA DE PAGAMENTO POR MEIO DO SITE DO FNS**

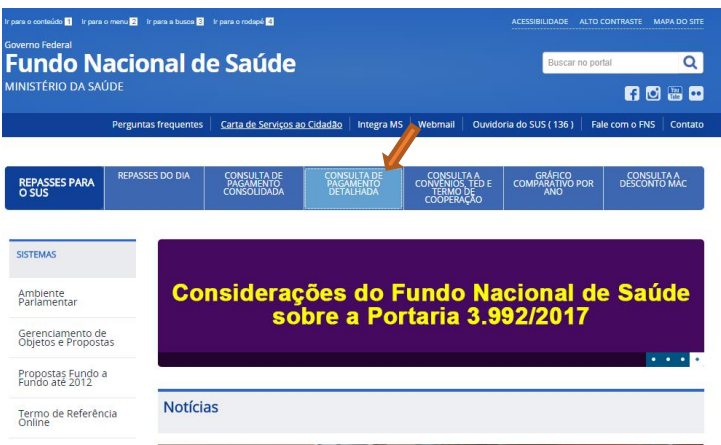

*Abrirá a seguinte tela:*

*Consulta de investimento:* 

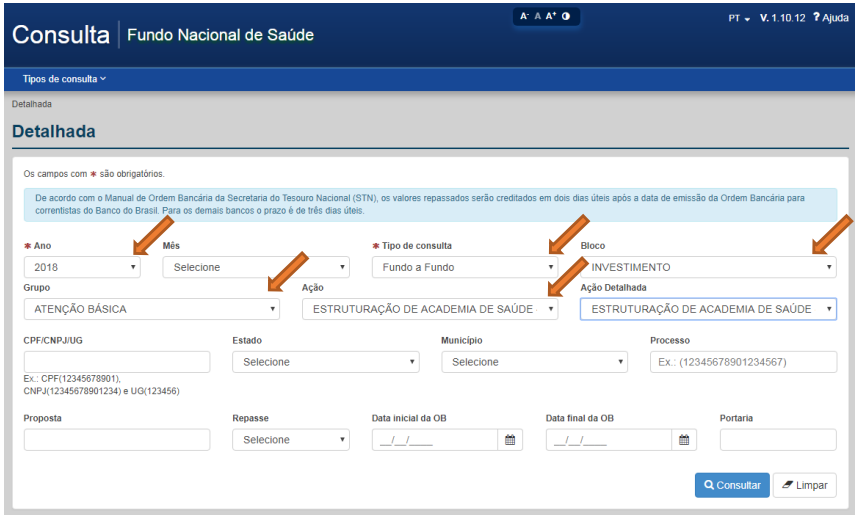

Consulta custeio da academia:

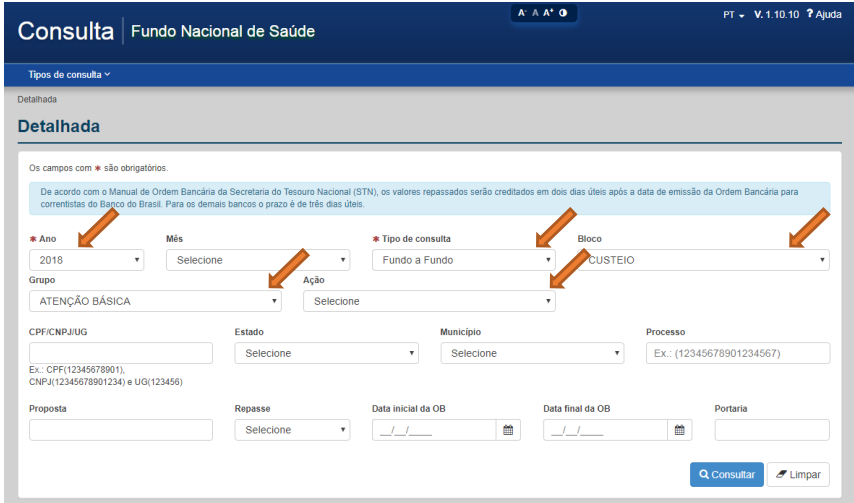

- *1- Selecione o Ano (não precisa informar o mês);*
- *2- Tipo de consulta: fundo a fundo;*
- *3- Bloco: investimento (no caso de consulta ao repasse de construção do polo) ou custeio (no caso de consulta ao repasse de manutenção do polo);*
- *4- Grupo: Atenção Básica;*
- *5- Ação: Estruturação de Academia de Saúde (no caso de consulta ao repasse de construção do polo) ou Apoio à manutenção do polo da academia da saúde (no caso de consulta ao repasse de manutenção do polo);*
- *6- Estado;*
- *7- Município e Clique em consultar*

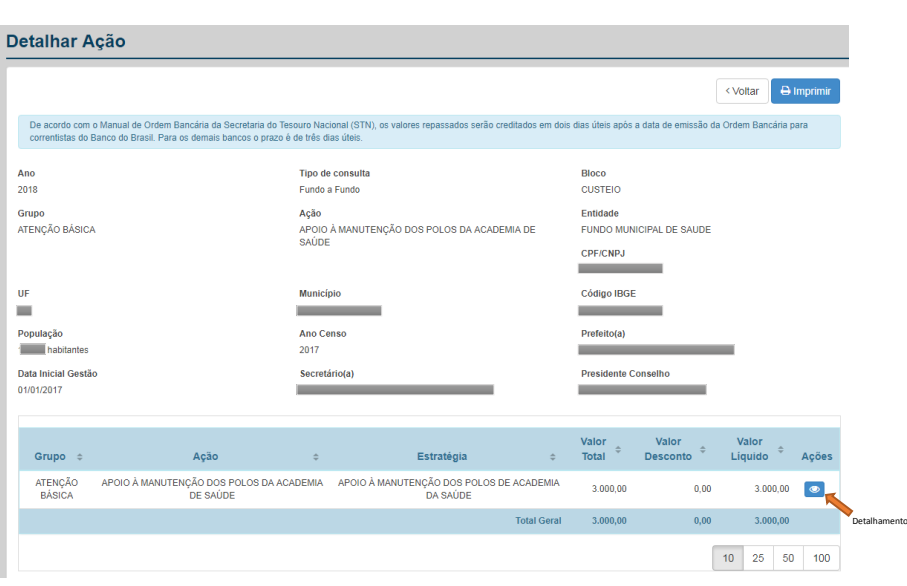

# **III - Notificações de obras em atraso do Programa Academia da Saúde**

# **1) O que é o sistema de notificações?**

*É um módulo de Notificação e Prorrogação de Prazo no Sistema de Monitoramento de Obras (SISMOB). Dispomos da Nota Técnica nº 294/2015, que traz informações detalhadas sobre o tema, com o término do prazo e mediante comando o sistema emite um alerta notificando o gestor para que este proceda com a resposta de solicitação à prorrogação justificada de prazo. A prorrogação de prazo só é feita via SISMOB pelo gestor municipal.* 

*As notificações são emitidas em dois casos:* 

- *Solicitação de prazo para inserir a Ordem de Inicio de Serviço (OIS) ou*
- *Solicitação de prazo para incluir o Atestado de Conclusão da Obra*

*Quem for responder a essa pergunta: É necessário acessar o sistema para responder essa pergunta, para passar um resumo da proposta: No caso, temos uma proposta ilustrativa onde foi notificada em 07/01/2017, 09/05/2016 e em 09/06/2016 pela área técnica para que o gestor municipal procedesse com a adequação da documentação no sistema solicitando prorrogação da Conclusão da Obra e todas as notificações estão pendentes por parte do gestor.* 

# **2) Porque tenho que responder a notificação?**

*Para evitarmos que o gestor seja penalizado precisamos que toda a documentação siga os critérios estabelecidos pela Portaria de Consolidação nº 5 de 03/10/17. Essa área de notificações é onde fica armazenada toda a documentação relativa ao Programa Academia da Saúde e no caso do programa passar por auditoria é essa documentação que será analisada.* 

# **3) O prazo da proposta está acabando o que devo fazer para solicitar mais prazo?**

 $10$ *A solicitação de prazo só é possível se tiver notificação aberta. No caso, quando o prazo da proposta expirar o sistema emitirá alerta informando ao gestor.*

### **4) Se não solicitarmos mais prazo o que acontece com a proposta?**

*Corre o risco da proposta ser inabilitada por portaria/cancelada e o gestor ter que fazer a devolução do recurso recebido.*

### **5) O que deve constar na Justificativa?**

*A justificativa deve estar em papel timbrado, ter cidade, estado, estar datado e ser assinado pelo gestor municipal (Prefeito ou Secretário Municipal de Saúde).*

*O texto deve trazer informações da proposta e informar os motivos que levaram ao atraso na inserção da OIS ou do Atestado de Conclusão da Obra. Para todos os motivos elencados o gestor deverá anexar no campo outros motivos os documentos que comprovem o relatado.*

## *Como devo fazer o Plano de Trabalho?*

*O Plano de trabalho deve trazer os dados da proposta, estar datado, assinado pelo gestor e seguir com a planilha de serviços que serão realizados na construção do polo com os meses previstos para realização. O modelo do documento está disponível no SISMOB.*

## **6) O que são os documentos comprobatórios que devem ser anexados no campo "outros motivos"?**

*São todos os documentos que comprovem o que foi relatado na justificativa como motivo do atraso na inclusão da OIS ou do Atestado de Conclusão da Obra. Dispomos de um link onde traz uma tabela com os possíveis motivos e os documentos compatíveis para serem anexados:* 

## **7) Como faço para acompanhar a proposta cadastrada?**

## *É necessário ter acesso ao Sistema do SISMOB com login e senha.*

*Quem for responder a essa pergunta: Pode olhar o sistema e passar na resposta a situação da proposta: Exemplo:* 

*A proposta nº 13702238000111005, Processo nº 25000.194831/2011-25, habilitada pela Portaria nº 3164, 27/12/2011, refere-se a um Polo na Modalidade Ampliada, cujo valor total do repasse financeiro de investimento corresponde à R\$ 180.000,00 (Cento e Oitenta Mil Reais), e até o presente momento, foram repassadas a primeira e a segunda parcelas, conforme dados abaixo:*

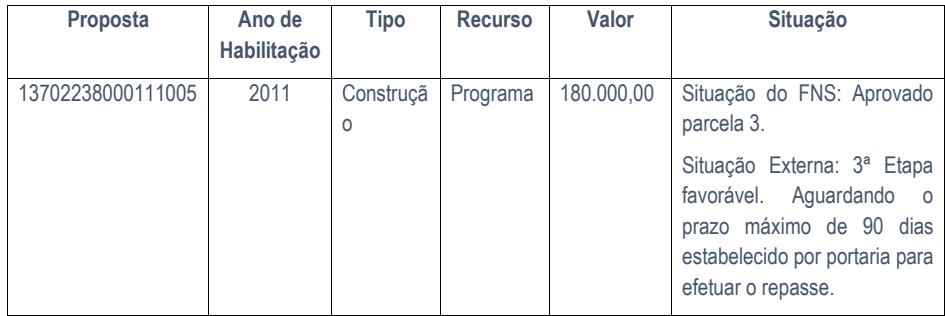

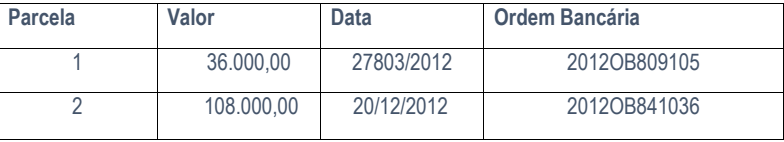

**Total Repassado: R\$ 144.000,00**

## **IV – Fluxo para devolução de recurso**

*A devolução de recurso acontece em duas situações: 1° Por não cumprimento do prazo para inicio ou término da obra e 2° por solicitação do gestor.*

## **1) Quais são os fluxos para devolução de recurso?**

Para proceder à devolução dos recursos o gestor deverá atualizar monetariamente os valores e emitir Guia de *Recolhimento da União – GRU. Para atualização monetária de cada parcela é necessário que o gestor saiba exatamente os valores repassados. Para isso, acesse a proposta no SISMOB e na sequencia clique em "HISTÓRICO" "PAGAMENTOS". Nesse tópico, serão relacionadas todas as parcelas com data e valor repassados para a respectiva proposta.*

*Após confirmar os valores o gestor deverá acessar o site do Fundo Nacional de Saúde - FNS e seguir as orientações sobre a Atualização Monetária no Sistema Débito do Tribunal de Contas da União (TCU), onde o cálculo deverá ser feito. Em seguida, de acordo as orientações do site do FNS, o gestor deverá gerar a Guia de Recolhimento da União – GRU para pagamento do valor atualizado.*

*Após pagamento da GRU o comprovante deverá ser enviado para o e-mail devolucao.dab@saude.gov.br para baixa nos sistemas do Ministério.* 

*Depois da confirmação do pagamento os dados serão lançados pelo Ministério da Saúde no SISMOB e poderão ser acessados pelo município na opção "SITUAÇÃO DA DEVOLUÇÃO DE RECURSOS".*

*Para maiores informações acesse o Manual de orientação do SISMOB aos gestores: http://portalarquivos2.saude.gov.br/images/sismob2/pdf/ORIENTACOES%20AOS%20GESTORES.PDF*

# **2) Como será para propostas habilitadas a partir de 2017?**

 *Para novas propostas o município poderá se manifestar por meio de aba disponibilizada no SISMOB com a descrição de "devolução de Recurso"* 

# **IV- SAIPS – Sistema de apoio à implementação de políticas em saúde**

## **1) O que é o SAIPS?**

O SAIPS foi desenvolvido para informatizar o processo de solicitação de custeio, incentivos para implantação de unidades e serviços em saúde, bem como habilitação ou credenciamento de equipes, unidades e serviços em saúde.

Para as Redes/Programas com solicitações já disponíveis via SAIPS, o Gestor Estadual, Municipal ou do Distrito Federal registra a solicitação e insere os arquivos digitais referentes às documentações necessárias diretamente no sistema, sem necessidade de protocolar documentação física no Ministério da Saúde.

A solicitação pode ser acompanhada em tempo real, com visualização pelo Gestor de sua situação de análise, aprovação, empenho e pagamento.

As propostas apenas podem ser cadastradas por pessoas autorizadas pelo Gestor.

O **acesso** para o Gestor Estadual, Municipal ou do Distrito Federal deve ser realizado com a inserção do **CNPJ do Fundo de Saúde** e a senha que é mesma utilizada para acesso aos sistemas do Fundo Nacional de Saúde.

Sugere-se a leitura do Manual Geral sobre Acesso, Cadastramento e Acompanhamento de Propostas que explica o fluxo geral do sistema, perfis e atividades.

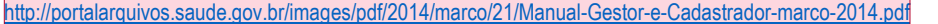

## **2) O que é necessário fazer antes da solicitação de custeio no SAIPS?**

*A) Se o polo for construído com recurso do Ministério da Saúde:* 

*- atender aos critérios das Portarias de Consolidação nº 6, de 03/10/2017* 

*- estar com a 3ª parcela de incentivo financeiro de construção favorável ou paga*

*- estar identificado de acordo com os padrões visuais do Programa (disponíveis no Manual de Identidade Visual do Ministério da Saúde - sítio eletrônico [www.saude.gov.br/academiadasaude\)](http://www.saude.gov.br/academiadasaude)*

*- Ser cadastrado no Cadastro Nacional de Estabelecimentos de Saúde – CNES (conforme a portaria nº 24, de 14 de janeiro de 2014).* 

o *Código 74 – Polo Academia da Saúde*

o *Código 12 – Estrutura de Academia da Saúde*

*- Cadastrar o profissional no polo - Um profissional de 40h ou;*

*- Dois profissionais de no mínimo 20h cada.*

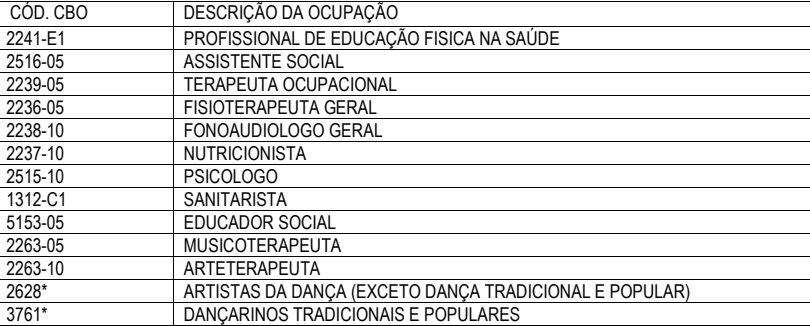

OBS.: \*Possibilidade de inclusão de qualquer CBO da respectiva família.

**Comentado [MGCdL1]:** Lembrar de atualizar esse link quando trocarmos o manual

.

*B*) Se o polo for construído com recurso próprio (caso seja aceito, ele será caracterizado como *similar* ao Programa *Academia da Saúde)*

*- atender aos critérios das Portarias nº 1.707/GM/MS, de 23/09/2016, e nº 2.681/GM/MS, de 07/11/2013 - Ser cadastrado no Cadastro Nacional de Estabelecimentos de Saúde – CNES.*

o *Código da UBS para polos similares; e*

o *Código 12 – Estrutura de Academia da Saúde.*

*- Cadastrar o profissional no polo*

*- Um profissional de 40h ou;*

*- Dois profissionais de no mínimo 20h cada.*

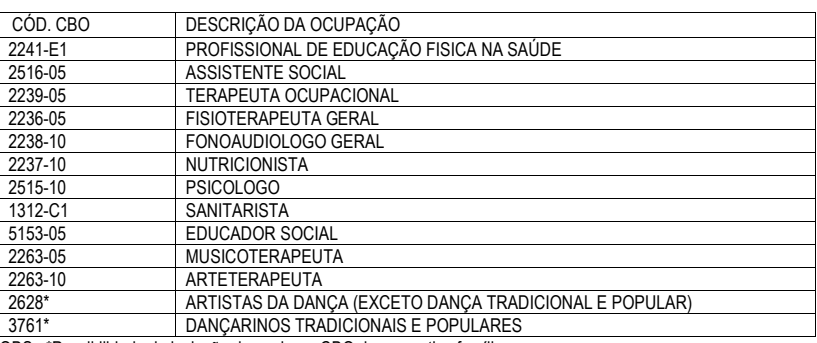

OBS.: \*Possibilidade de inclusão de qualquer CBO da respectiva família.

## **3) Como eu consigo acesso para cadastrar uma proposta no SAIPS?**

### *Você precisará ter o perfil de cadastrador.*

*O acesso de perfil de cadastrador é liberado pelo Gestor do Fundo Municipal/Estadual de Saúde\*.*

*O acesso deve ser realizado com o CPF e a senha enviada para o e-mail informado pelo Gestor do Fundo no momento de cadastramento da pessoa física (cadastrador).*

*Você poderá ser cadastrado de duas formas distintas:*

*- com a possibilidade de cadastrar uma proposta no SAIPS e encaminhar diretamente para avaliação do MS; ou*

*- com a possibilidade de cadastrar uma proposta no SAIPS e aguardar a liberação do Gestor do Fundo para encaminhar ao MS.*

*\*Senha de Acesso do Gestor: é obtida na Divisão de Convênio – DICON do MS (mesma senha utilizada para acessar o sistema de cadastro de proposta do Fundo Nacional de Saúde) \*São funções do Gestor do Fundo Municipal/Estadual de Saúde:*

*- cadastrar e definir as permissões dos cadastradores que irão inserir as propostas no sistema - consultar as propostas de custeio já cadastradas*

*- encaminhar ao MS aquelas propostas que se encontram com status "a liberar" (quando, no momento da* 

*inserção de novo cadastrador no SAIPS, o Gestor decide que ele não poderá encaminhar diretamente a proposta ao MS)*

# **4) Como eu cadastro uma proposta?**

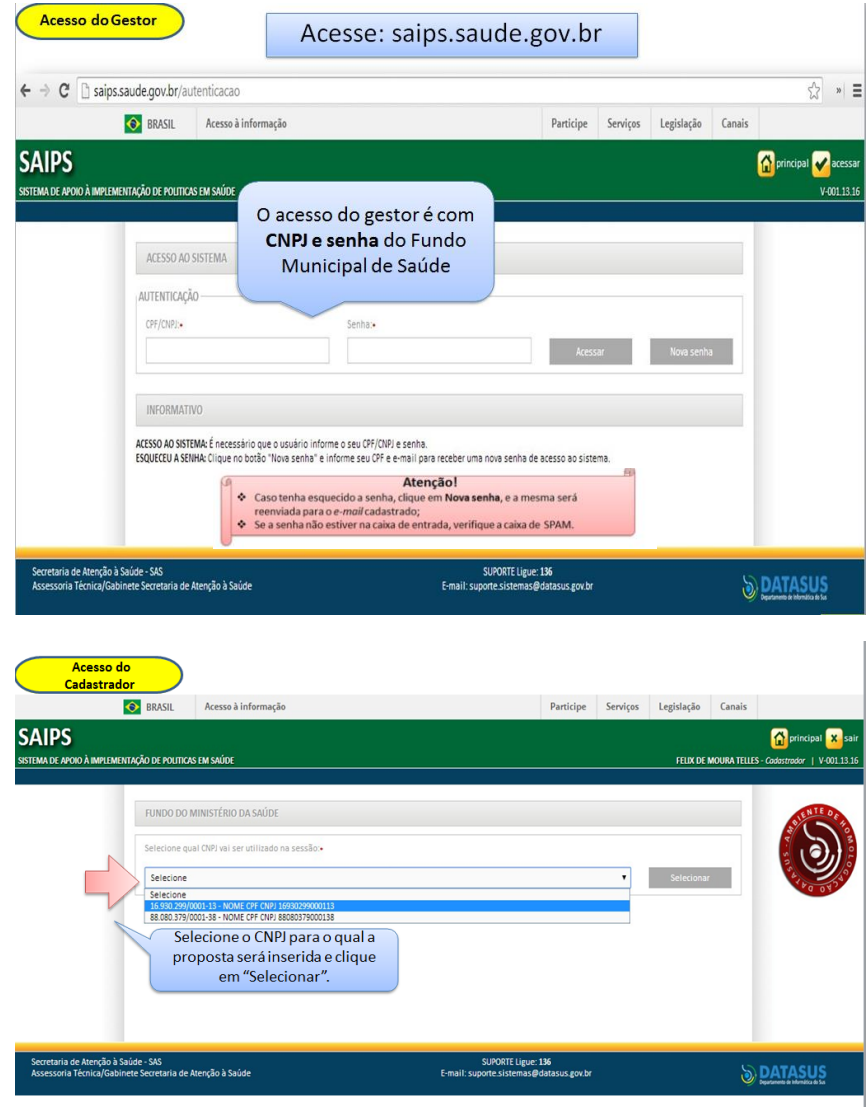

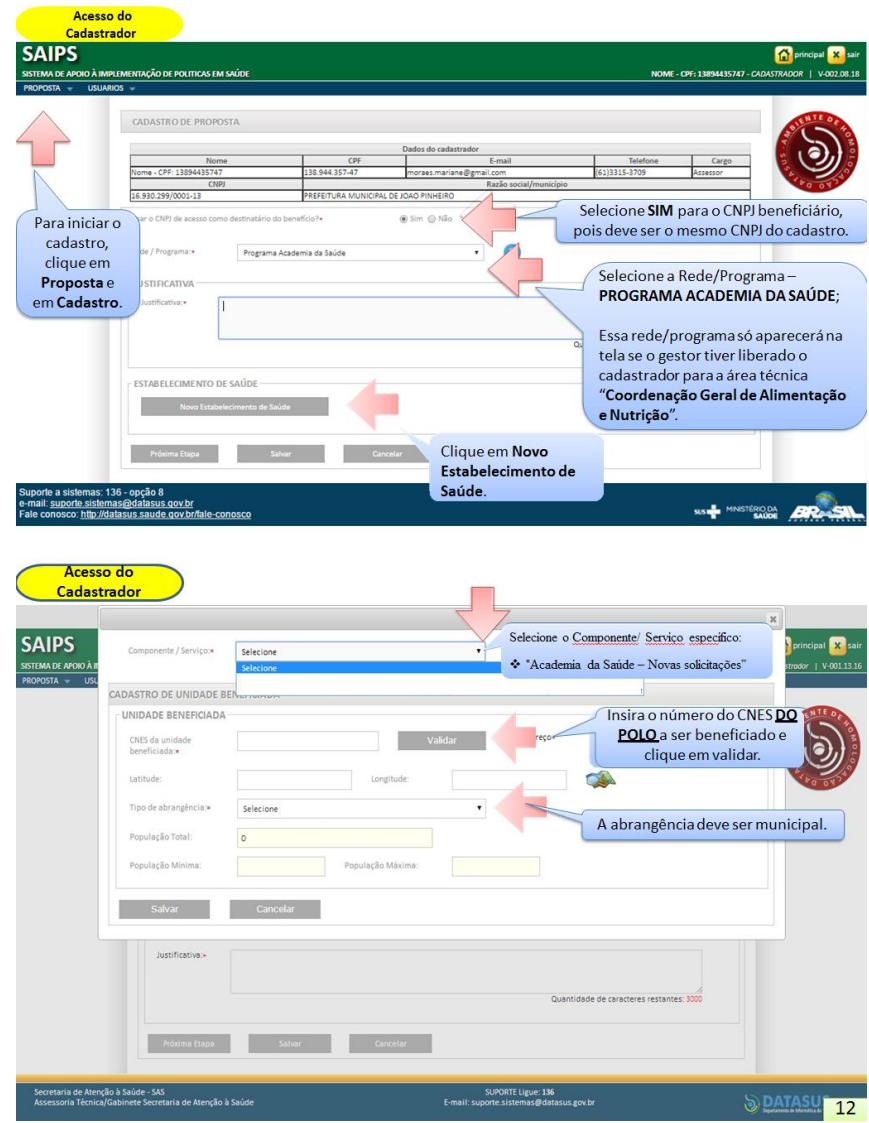

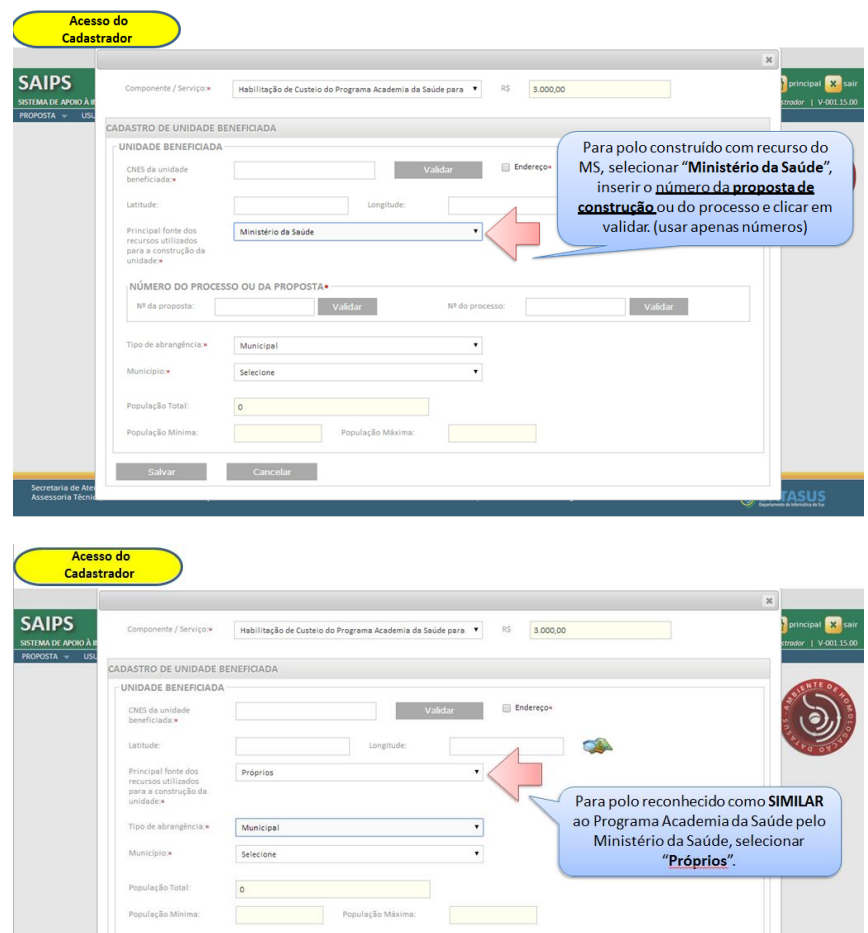

SUPORTE Ligue: 136<br>E-mail: suporte.sistemas@datasus.gov.br

**Salvar** Cancelar

Secretaria de Atenção à Saúde - SAS<br>Assessoria Técnica/Gabinete Secretaria de Atenção à Saúde

**Example Salvar** Salvar Cancelar **Cancelar** 

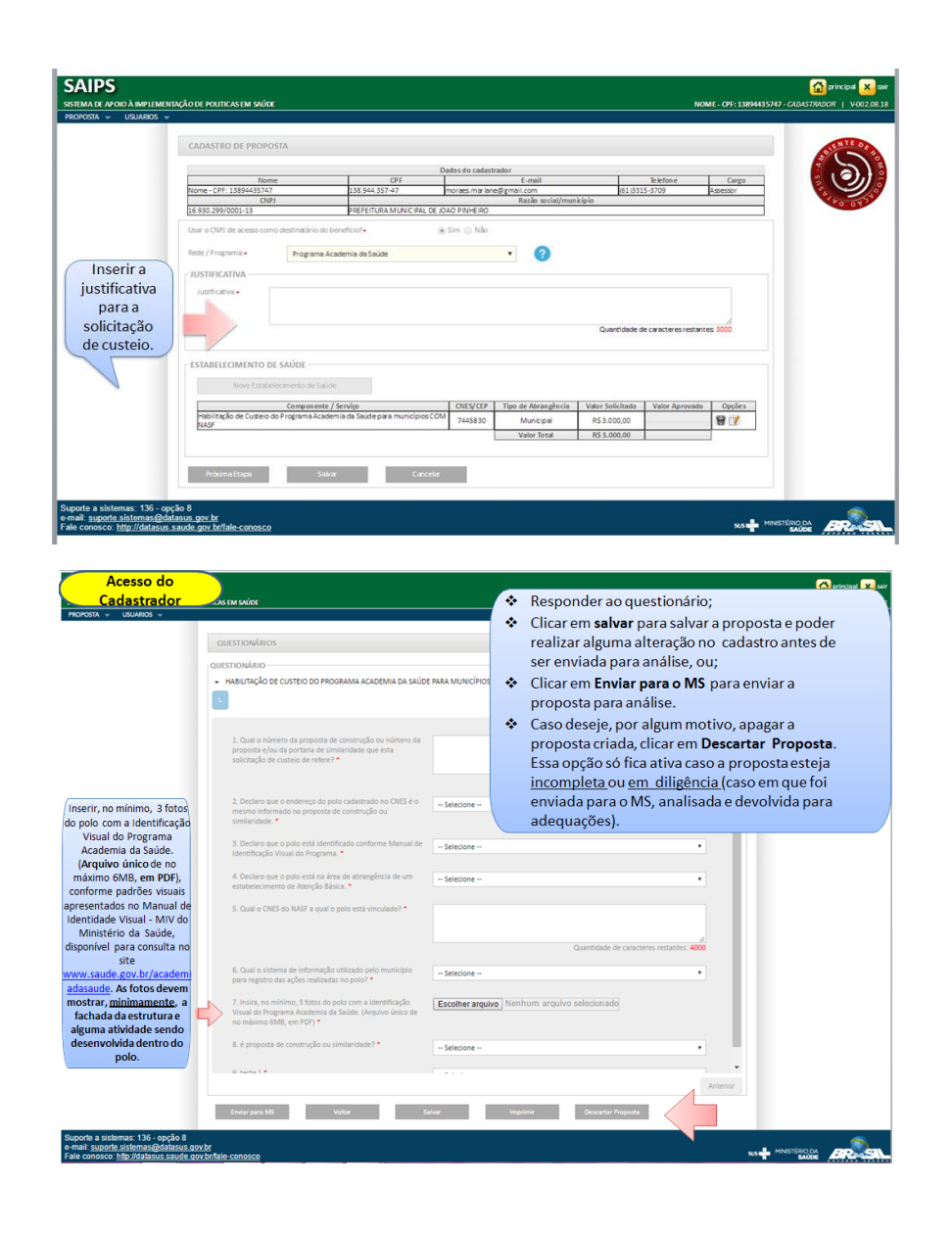

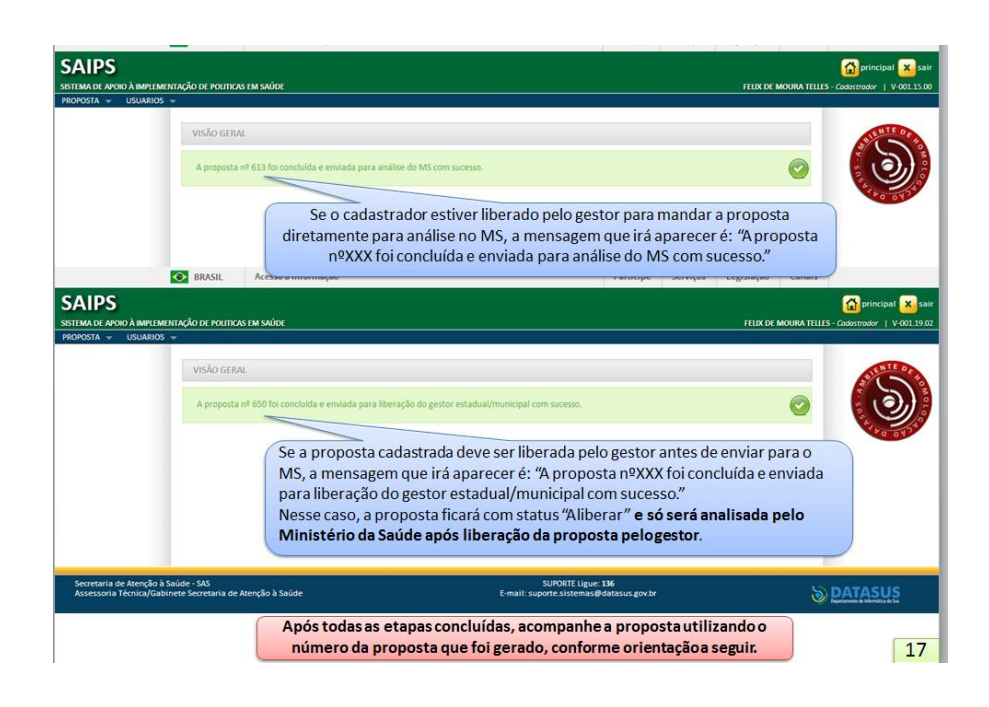

**5) Como eu acompanho uma proposta já cadastrada no SAIPS?**

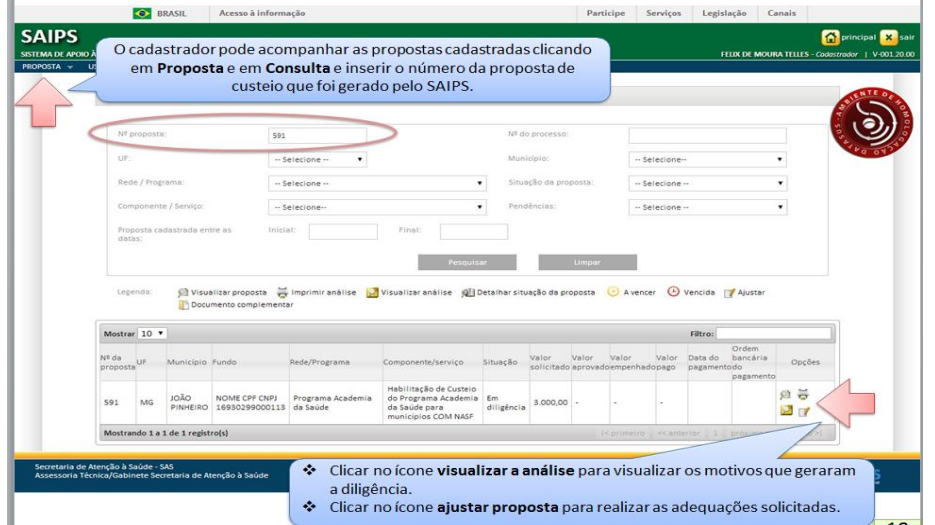

Para maiores informações de acesso ao SAIPS consulte o manual de uso do sistema: *<http://portalarquivos2.saude.gov.br/images/pdf/2014/setembro/08/Manual-SAIPS-Academia-0209.pdf>*

**Comentado [MGCdL2]:** Atualizar o link após revisão do manual

*Dúvidas quanto ao Sistema do SAIPS poderão ser sanadas pelo telefone 136 – DATASUS.*

### **6) O que significam os status das propostas já cadastradas no SAIPS?**

*As propostas enviadas ao Ministério da Saúde serão analisadas conforme critérios do Programa, disponíveis em portarias e disponibilidade orçamentária.*

*Após a análise pelo MS, a proposta poderá ter as seguintes situações:*

### *APROVADA.*

*Quando a proposta de custeio ficar "aprovada", o proponente deverá aguardar a portaria de habilitação. Haverá uma portaria de habilitação por mês, sempre que houver propostas aprovadas; O fechamento da portaria será no dia 10 de cada mês e a publicação da portaria dependerá de trâmites internos, sendo assim, não há data exata de publicação.*

#### *REJEITADA.*

*Quando a proposta de custeio ficar "rejeitada", o proponente poderá visualizar o motivo visualizando a análise; Não haverá a possibilidade, nesse caso, de correção da proposta.*

#### *EM DILIGÊNCIA.*

*Quando a proposta de custeio ficar "em diligência", o cadastrador deverá fazer a correção da proposta e reenviá-la para análise do MS. Somente o cadastrador poderá alterar os itens em diligência. O gestor municipal ou estadual poderá visualizar a proposta, mas não poderá alterá-la.*

## *INCOMPLETA.*

*Quando a proposta de custeio ficar "Incompleta", ela ainda não foi finalizada pelo cadastrador. Nesse caso, o cadastrador poderá clicar em "Descartar Proposta" para excluí-la do sistema.*

#### *A LIBERAR.*

*Quando a proposta de custeio ficar "A liberar", significa que a opção que a proposta cadastrada deve ser liberada pelo gestor antes de ser enviada para o MS foi marcada e somente após o Gestor Municipal liberar a proposta, ela será enviada para ser analisada pelo MS.*

## *ENVIADA PARA O MS.*

*Quando a proposta de custeio ficar "Enviada para o MS", foi finalizada pelo cadastrador e está disponível para o parecerista do MS realizar a análise inicial.*

#### *REENVIADA PARA O MS.*

*Quando a proposta de custeio ficar "Reenviada para o MS", foi ajustada após ser colocada Em diligência, finalizada e enviada para MS pelo cadastrador, ficando disponível para o parecerista do MS realizar a reanálise.*

## *GERADA PORTARIA/MEMORANDO DE PAGAMENTO.*

*Quando o gestor técnico do MS gera a portaria/memorando da(s) proposta(s) aprovada(s).*

**7) Já tenho município aprovado no SAIPS e a portaria de habilitação ao custeio já saiu. Porém, não recebi o incentivo financeiro este mês. O que pode ter acontecido?**

*É necessário observar se o município está alimentando corretamente o sistema de informação da atenção básica (e-SUS), comprovando, obrigatoriamente, o início e a execução das atividades.*

*Outro ponto que é importante verificar é se os profissionais estão cadastrados corretamente no CNES. É necessário cadastrar carga horária mínima de 40 horas no CNES.* 

## **9) Como dar continuidade às propostas com situação incompleta no SAIPS?**

As propostas com status de incompletas anteriores a 2018 não poderão ser ajustadas. Nesse caso, o cadastrador deve excluir as propostas incompletas e cadastrar uma nova.

## **8) O que posso fazer com o recurso de R\$ 3.000 por polo recebido?**

 $23$ 

*Nesta etapa, o recurso repassado para os polos do Programa Academia da Saúde são recursos de custeio, podendo ser utilizadas pelos municípios para despesas correntes (custeio) para a manutenção do polo.*

*De acordo com a Portaria nº 448, de 13/09/2012, as despesas correntes são destinadas à reforma, aquisição de materiais de consumo.* 

*O recurso recebido NÃO pode ser usado para despesas de capital (investimento): construção, ampliação e aquisição de equipamentos e material permanente.*

*Normativas que podem apoiar a utilização dos recursos:*

*- Portaria 3.992, de 28 de dezembro de 2017*

*-Lei de responsabilidade fiscal - [Lei Complementar nº 101, de](http://legislacao.planalto.gov.br/legisla/legislacao.nsf/Viw_Identificacao/lcp%20101-2000?OpenDocument) 4 de maio de 2000.( [http://www.planalto.gov.br/ccivil\\_03/Leis/LCP/Lcp101.htm\)](http://www.planalto.gov.br/ccivil_03/Leis/LCP/Lcp101.htm)* 

*- Manual Técnico de Orçamento (MTO) de 2017, publicado pelo Ministério do Planejamento, Orçamento e Gestão [\(http://www.orcamentofederal.gov.br/informacoes-orcamentarias/manual-tecnico/mto\\_2017-1a-edicao-versao-de-06-07-](http://www.orcamentofederal.gov.br/informacoes-orcamentarias/manual-tecnico/mto_2017-1a-edicao-versao-de-06-07-16.pdf) [16.pdf\)](http://www.orcamentofederal.gov.br/informacoes-orcamentarias/manual-tecnico/mto_2017-1a-edicao-versao-de-06-07-16.pdf)* 

### **9) Como faço para solicitar custeio para um polo construído com recurso próprio (similar)?**

*Para o polo ser considerado similar é necessário cumprir os seguintes critérios (Portaria de Consolidação nº 05 de 03/10/2017, Subseção III):* 

*I - estejam em desenvolvimento sob a gestão da Secretaria Municipal de Saúde ou da Secretaria de Saúde do Distrito Federal; II - possuam profissional(is) em atuação no programa similar conforme lista do CBO descrita no Anexo III, sendo pelo menos 1 (um) profissional com carga horária de 40 (quarenta) horas semanais ou 2 (dois) profissionais com carga horária mínima de 20 (vinte) horas semanais cada, o(s) qual(is) desenvolverá(ão) atividades no programa similar ao Programa Academia da Saúde;*

*III - desenvolvam as ações previstas no art. 7º da Portaria de Consolidação nº 5 (Origem: PRT MS/GM 1707/2016, Art. 25, III) IV - possuam estrutura física construída ou adaptada exclusivamente para o Programa, semelhante ou igual a uma das modalidades de polo do Programa Academia da Saúde prevista no art. 19º desta Portaria e localizada em território coberto pelas ações da Atenção Básica; e*

*V - ofertem ações por, no mínimo, 40 (quarenta) horas semanais, com garantia de funcionamento do polo em, pelo menos, 2 (dois) turnos diários, em horários definidos a partir da necessidade da população e do território.*

**Não serão consideradas estruturas físicas semelhantes às modalidades de polo do Programa Academia da Saúde** os estabelecimentos de ensino, locais de práticas religiosas, equipamentos esportivos, tais como ginásios, quadras esportivas e poliesportivas; clubes municipais ou comunitários de esporte, lazer e recreação; centro de treinamento desportivo; centro social urbano; conjunto de equipamentos para exercícios físicos resistidos dispostos em praças, parques e clubes; e parques, praças e clubes em geral.

# **VI - Monitoramento do Programa Academia da Saúde (e SUS AB)**

## **A)e-SUS AB e SISAB**

## **1) Qual é a importância da utilização do e-SUS AB e do SISAB para o Programa Academia da Saúde?**

*Nas aplicações do e-SUS AB (Coleta de Dados Simplificada – CDS – ou Prontuário Eletrônico do Cidadão – PEC), são registradas as ações realizadas no âmbito do Programa Academia da Saúde. Por meio dos relatórios do SISAB, é possível consultar as ações que foram registradas. Dessa forma, o Programa Academia da Saúde terá visibilidade, mostrando sua importância na Atenção Básica.*

## **2) Quais são as fichas do e-SUS AB utilizadas pelos profissionais que atuam no Programa Academia da Saúde?**

*Ficha de Atendimento Individual, Ficha de Procedimentos e Ficha de Atividade Coletiva.*

 $24$ 

## **3) Como poderei indicar nas fichas do e-SUS AB que a ação foi realizada no polo?**

*Ficha de Atividade coletiva: Preencher o local de atendimento com o número do CNES do polo no campo obrigatório Cód. CNES UNIDADE.* 

*Ficha de Atendimento individual: quando for atendimento individual ou procedimento deve ser informando como local de atendimento: "07 – polo (Academia da Saúde)". O profissional deve registrar o CNES no qual está vinculado.* 

## **4) A utilização do SISAB está atrelada ao recebimento do incentivo de custeio do Programa Academia da Saúde?**

*Sim, caso o gestor não envie informações (produção) com as informações referentes ao Programa Academia da Saúde por meio do Sistema de Informação da Atenção Básica (SISAB), por três meses consecutivos, o repasse do recurso de custeio será suspenso, conforme estabelecido pela Política Nacional da Atenção Básica (Portaria de consolidação nº 2, de 28 de setembro de 2017).* 

## **5) É necessário registrar individualmente cada participante da ação do Programa Academia da Saúde na ficha de atividade coletiva?**

*Sim, a inserção do número do cartão nacional de saúde do participante é obrigatória, caso o tipo de atividade seja: 05 – Atendimento em grupo, ou 06 – Avaliação/Procedimento coletivo.*

*Essa informação é importante para o acompanhamento das pessoas na rede de saúde, e, caso haja alguma avaliação alterada, esse cidadão possa ser identificado e tenha seu cuidado continuado pela equipe de saúde.*

**6) A profissional cadastrada no CNES e responsável pelo envio das produções pelo e-SUS AB de um dos polos do município, está grávida e vai tirar licença maternidade. No entanto, as atividades continuaram sendo desenvolvidas por outros profissionais do município, de outros polos do Programa Academia da Saúde. Como fica o CNES desse polo e a produção do E-SUS?**

*Em relação ao CNES, se houver outros profissionais atuando no estabelecimento estes devem assumir como responsável. Caso não tenha outro profissional, o estabelecimento deverá ser desativado temporariamente, sendo reativado quando retornar as atividades.* 

*Lembramos que os estabelecimentos de saúde só devem permanecer ativos no CNES enquanto ações de saúde estiverem sendo realizadas, sendo desativados em caso de reformas que impossibilitem seu uso ou falta de profissionais atuando.*

*Considerando que o recurso é de custeio das ações realizadas, se a unidade não tem profissional atuando, teoricamente, não deveria apresentar produção (já que não tem ninguém para realizá-las) ou receber recursos de custeio enquanto estiver fechada.*

*Os atendimentos no polo podem ser realizados tanto por profissionais vinculados especificadamente ao polo quanto por outros profissionais vinculados a outros estabelecimentos de saúde. Ao informar o número de CNES do polo e o local de atendimento "polo", indicarão que a produção é no Programa Academia da Saúde. Nas fichas de produção do e-SUS AB deverá ser informado o Cartão Nacional de Saúde (CNS) do responsável pela execução da ação no polo, e não o CNS do profissional registrado no CNES como responsável pelo polo.*

**5) Quais as modalidades e valores de repasse para o Programa Academia da Saúde?** 

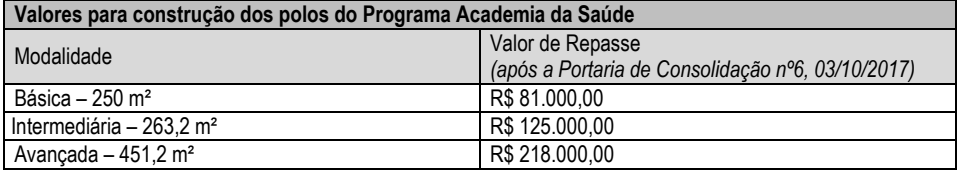